#### Landesamt für Natur. **Umwelt und Verbraucherschutz** Nordrhein-Westfalen

LANUV NRW, Postfach 10 10 52, 45610 Recklinghausen

An:

die in NRW tätigen Unternehmen, die Bio-Waren aus Drittländern importieren bzw. als Erste in Empfang nehmen

Auskunft erteilt: Anna Ritter Direktwahl 0211-1590-2177 Fax 0211-1590-2501 82-oeko@lanuv.nrw.de

Aktenzeichen bei Antwort bitte angeben 8.82-03.03.03.05-065/15 Ihre Nachricht vom: - Ihr Aktenzeichen: -

Datum: 26.07.2017

Hauptsitz: Leibnizstraße 10 45659 Recklinghausen Telefon 02361 305-0 Fax 02361 305-3215 poststelle@lanuv.nrw.de www.lanuv.nrw.de

Dienstgebäude: Auf dem Draap 25, 40221 Düsseldorf

Öffentliche Verkehrsmittel: Ab Düsseldorf Hbf mit Straßenbahn 704 oder 709 Richtung Neuss bis "Josef Kardinal Frings Brücke", weiter 15 Min. Fußweg über den Rheindeich Richtung Süden

Bankverbindung: Landeskasse Düsseldorf Helaba BIC-Code: WELADEDD IBAN-Code: DE 41 3005 0000 0004 1000 12

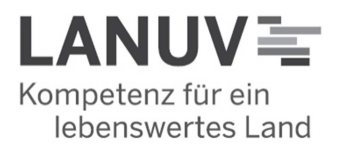

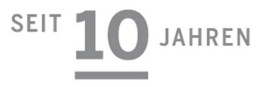

Überwachung der Einhaltung der Verordnung (EG) Nr. 834/2007 des Rates vom 28. Juni 2007 über die ökologische/biologische Produktion und die entsprechende Kennzeichnung von ökologischen/biologischen Erzeugnissen (Öko-VO)

in Verbindung mit der Verordnung (EG) 889/2008 vom 05. September 2008 (DVO)

in der jeweils geltenden Fassung

**TRACES NT-Datenbanksystem - Anleitung für die Erteilung von Zugangsrechten für Importeure und Erstempfänger in Nordrhein-Westfalen** 

Sehr geehrte Damen und Herren,

## **1 Allgemeine Hinweise**

Importeure/Erstempfänger von Bio-Erzeugnissen aus Drittländern, die in der europäischen Union mit Hinweis auf den ökologischen Landbau vermarktet werden sollen, müssen ab 19.10.2017 verpflichtend das Datenbanksystem TRACES NT verwenden. Um TRACES NT verwenden zu können, benötigen die Unternehmen Zugangsrechte, die ihnen von der zuständigen Behörde des jeweiligen Sitz-Bundeslandes erteilt werden. Für die Erteilung der Zugangsrechte ist der zuständigen Behörde (in NRW: LANUV) ein schriftlicher

Antrag vorzulegen (Anlage 1: Antrag auf Erteilung von Zugangsrechten zum Datenbanksystem TRACES NT).

Beachten Sie dazu die nachfolgenden Hinweise und senden Ihren Antrag an die im Antragsformular genannte Adresse.

Nach Erteilung der Zugangsrechte für Ihr Unternehmen durch das LANUV erhalten Sie einen schriftlichen Bescheid. Für die Erteilung der Zugangsrechte sind Kosten zu erheben. Der Gebührenbescheid ergeht mit getrenntem Schreiben.

## **2 Sowohl Importeure als auch Erstempfänger müssen sich in TRACES NT registrieren**

Wenn ein Importeur die Anlieferung an einen separaten Erstempfänger vorsieht, ist er selbst dafür verantwortlich, dass dieser auch zutreffend in der Kontrollbescheinigung (CoI) genannt wird. Dazu ist es erforderlich, dass der Erstempfänger als eigenständiger "operator" ebenfalls mit allen erforderlichen Angaben (vgl. Anlage 1) und insbesondere mit "Operator Activity" "organic importer" in TRACES NT hinterlegt und validiert ist. Deshalb wird empfohlen, dass ein Importeur mit jedem von ihm vorgesehenen Erstempfänger vorab die erforderlichen Schritte der Eintragung in TRACES NT vereinbart, um spätere Verzögerungen beim Import durch noch nicht erfolgte Anmeldungen in TRACES NT zu umgehen.

#### **3 Anmeldung in TRACES NT**

#### **3.1 Schritt 1: Anmeldung bei EU-Login**

Grundvoraussetzung für die Nutzung von TRACES NT ist ein Konto bei ECAS. Wenn Sie noch keinen Zugang zu ECAS haben, erstellen Sie sich zunächst ein Konto unter

https://webgate.ec.europa.eu/agriportal/awaiportal/

Bitte verwenden Sie als anzugebende E-Mail-Adresse unbedingt die E-Mail-Adresse, welche später zur Anmeldung in TRACES NT genutzt werden soll.

Nachdem Sie "Konto erstellen" angeklickt haben, bekommen Sie eine E-Mail mit einem Link zur Passworterstellung zugeschickt. Wenn Sie diese E-Mail nicht zeitnah automatisch zugesendet bekommen, wenden Sie sich bitte an:

https://webgate.ec.europa.eu/cas/contact.html

Seite 3 / 26.07.2017

# **3.2** Schritt 2: Registrierung in TRACES NT als "operator" und als **"user"**

Für die Nutzung von TRACES NT ist es erforderlich, ihr Unternehmen als "operator" und von Ihnen authorisierte Nutzer als "user" anzumelden. Hierfür öffnen Sie folgenden Link:

https://webgate.ec.europa.eu/tracesnt/login

Zunächst öffnen Sie TRACES durch Anklicken der Schaltfläche "Login to Traces".

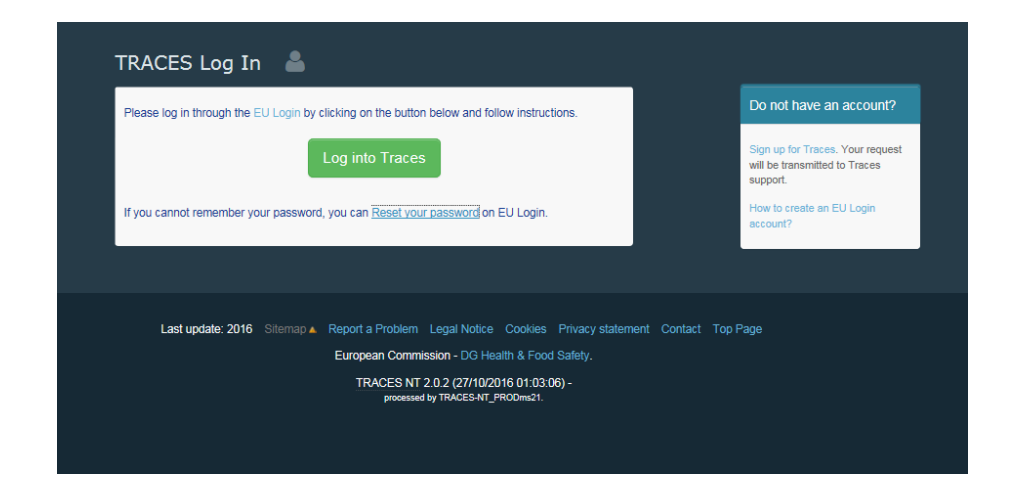

Um sich einzuloggen, verwenden Sie bitte dieselbe E-Mail-Adresse, mit der Sie Ihr ECAS-Konto (EU-Login) erstellt haben:

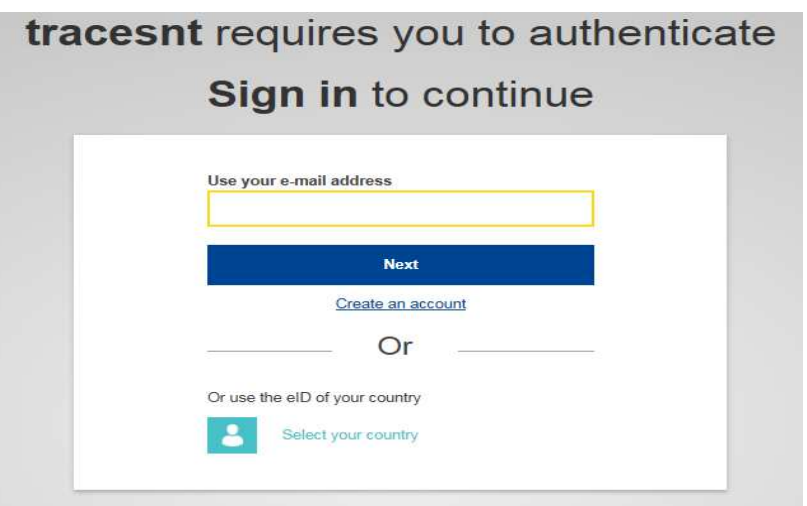

Wenn das Unternehmen, für das Sie arbeiten, bereits als "operator" in **TRACES NT registriert ist, und Sie sich noch als "user" anmelden** 

**möchten,** dann wählen Sie im nächsten Fenster als Importeur bzw. Erstempfänger die Schaltfläche "operator":

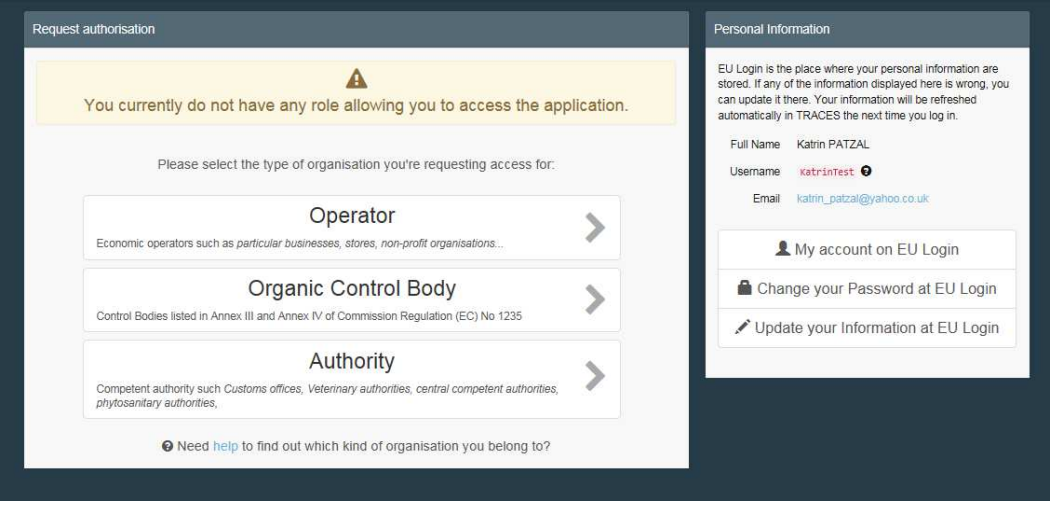

Nun können Sie anhand verschiedener Informationen/Parameter nach dem Unternehmen ("operator") suchen, für das Sie sich als Benutzer ("user") freischalten lassen wollen. Konnten Sie den passenden "operator" finden, kreuzen Sie den Eintrag an und klicken auf "Request authorisation":

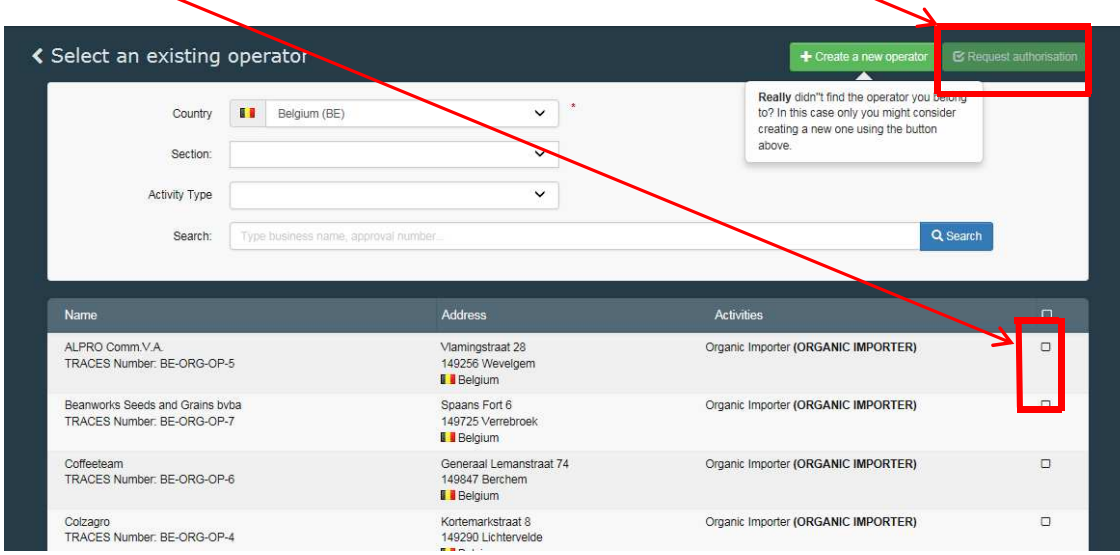

Ihre Anfrage erscheint dann in einer Liste mit freizugebenden "usern".

Seite 4 / 26.07.2017

Wenn das Unternehmen, für das Sie arbeiten, noch nicht als "operator" **in TRACES registriert ist,** dann können Sie einen entsprechenden Eintrag kreieren, indem Sie zunächst auf **'Create new Operator'** klicken:

Seite 5 / 26.07.2017

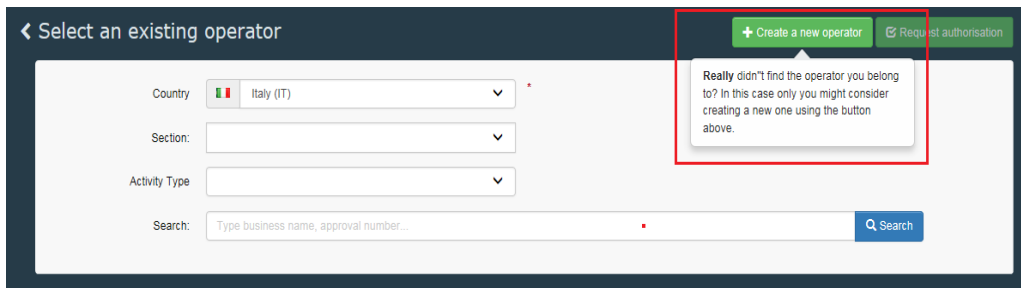

Füllen Sie alle rot umrandeten Felder aus (vgl. auch Anlage 1). Zusätzlich ergänzen Sie bitte unbedingt Ihre E-Mail-Adresse (eine weiteres Kästchen öffnet sich durch klicken auf das grüne "+"), die alphanumerische Identifikationsnummer Inres Unternehmens sowie die EOR-Nummer Ihres Unternehmens (auf "Add Identifier" klicken und dann links **EORI**" auswählen):

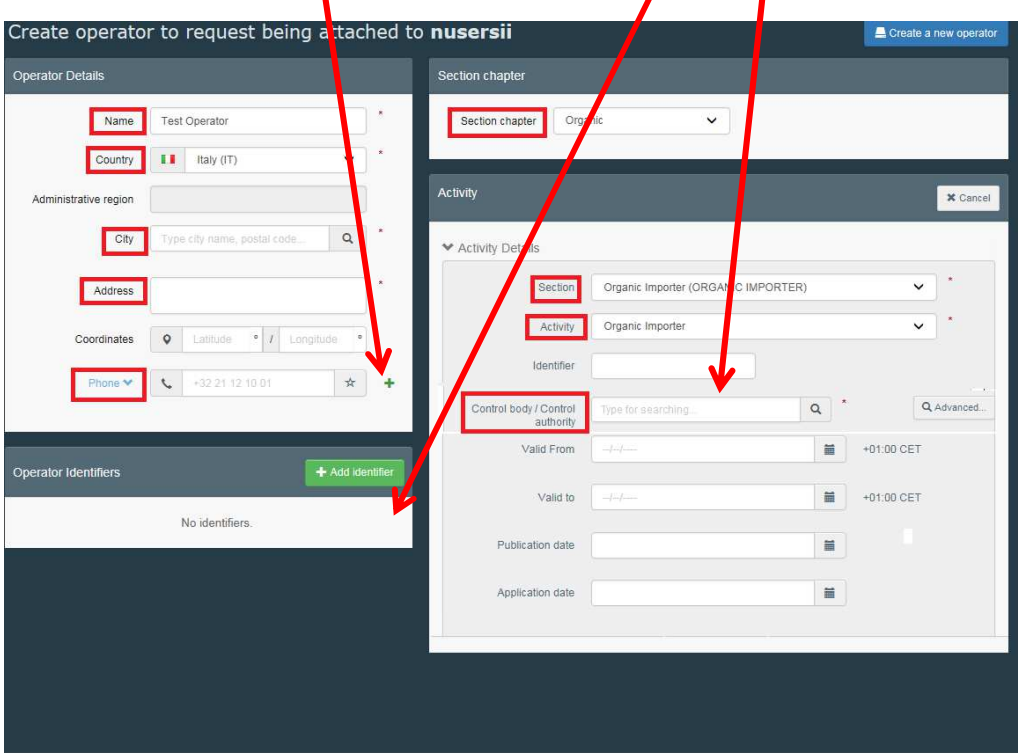

- **Operator Details: Name und Anschrift des Unternehmens.** Telefonnummer, E-Mail Adresse; (bei der Eingabe der Stadt muss diese zwingend aus der Auswahlliste ausgewählt werden)
- Operator Identifiers: Die EORI Nr. muss zur späteren Übernahme in Kontrollbescheinigungen eingetragen werden.
- **Operator Activities: Sowohl unter "Section", als auch unter "Activity"** muss jeweils "Organic Importer" ausgewählt werden.
- Activity Details: Identifier: Angabe der alphanumerischen Identifikations-Nr. Diese finden Sie, wenn Sie unter http://www.oekokontrollstellen.de/suchebiounternehmen/SuchForm.php nach Ihrem Unternehmen suchen. Die Nr. ist dort direkt unter dem Namen Ihres Unternehmens angegeben (Muster: DE-NW-XXX-XXXXX-CXX).
- Control Body: Auswahl der für Ihr Unternehmen zuständigen Öko-**Kontrollstelle**
- Valid From und Valid to: Hier sind bis auf weiteres keine Angaben einzutragen.

Wenn Sie alle Informationen eingetragen haben, klicken Sie auf "create a new operator":

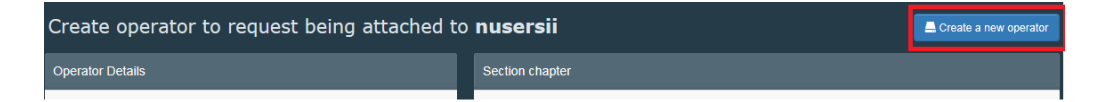

Damit sind Ihre Anfragen automatisch als neuer "operator" und als "user" im System hinterlegt.

## **3.3 Schritt 3: Freischaltung durch die zuständige Behörde**

Mit dem angehängten, VOLLSTÄNDIG ausgefüllten Formular (Anlage 1) beantragen Sie bei der zuständigen Behörde (in NRW: LANUV) die Erteilung von Zugangsrechten in TRACES NT.

Ein Antrag auf Validierung eines Unternehmens ("operator") ohne gleichzeitige Nennung eines Benutzers ("user") macht keinen Sinn. Zukünftig wird nur ein berechtigter "user", der für den Ersten Empfänger handelt, die Erklärung in Feld 21 der Kontrollbescheinigung abgeben können.

Die Bearbeitung eines Antrags setzt voraus, dass alle erforderlichen Angaben im TRACES-NT-Datenbanksystem von der/m Antragsteller\*in bereits selbst eingetragen worden sind. Nachfragen der Behörde (z.B. zur Vervollständigung fehlender Angaben) sind nicht vorgesehen. Etwaige Verzögerungen in der Validierung/Zuerkennung von Rechten aufgrund unvollständiger/ unzutreffender Angaben sollten Sie im Interesse Ihres Unternehmens vermeiden.

Seite 6 / 26.07.2017

#### **4 Berechtigungen für mehrere Benutzer eines Unternehmens**

Seite 7 / 26.07.2017

Vielfach wird ein/e Unternehmer\*in begehren, dass mehrere Mitarbeiter\*innen für das Unternehmen in TRACES-NT als "user" Eintragungen ändern oder z.B. neue Kontrollbescheinigungen veranlassen können. Dafür ist vorgesehen, dass der/m ersten "user", die/der für das Unternehmen Rechte beantragt, die Funktion "administrator" zugeteilt wird. Nach der Validierung kann ein Administrator dann selbst weitere "user" validieren, löschen oder die Funktion "Administrator" zuteilen. Eine Benachrichtigung der zuständigen Behörde ist nicht erforderlich.

### **6 Weitere Hinweise**

Das LANUV als zuständige Behörde für das Öko-Kontrollsystem in Nordrhein-Westfalen ist nicht zuständig für die **Beantwortung weitergehender, insbesondere technischer Fragen** im Zusammenhang mit der Funktionsfähigkeit des TRACES-NT-Datenbanksystems.

Bitte wenden Sie sich

• bei weiteren technischen Fragen an den DG SANTE Helpdesk:

SANTE-TRACES@ec.europa.eu

• bei weiteren Fragen zum Verfahren zur Kontrollbescheinigung (CoI) an die DG AGRI:

AGRI-E-COI-Organic@ec.europa.eu

• bei Fragen zum Zertifizierungsstatus Ihres Unternehmens als Importeur bzw. Erstempfänger im Öko-Kontrollverfahren:

an Ihre zuständige Öko-Kontrollstelle.

Einträge von Unternehmen als "operator", die nicht freigeschaltet werden können, werden von der zuständigen Behörde mit "SUSPENDED" am Anfang des Namens markiert, da derzeit eine Löschung unbrauchbarer Einträge technisch noch nicht möglich ist. Bitte verwenden Sie keine Einträge, die mit "SUSPENDED" markiert sind!

Seite 8 / 26.07.2017 Für den Fall, dass ein Unternehmen aus der Teilnahme am Öko-Kontrollsystem ausscheidet oder bei uns als zuständiger Behörde abgemeldet wird (durch Mitteilung der zuständigen Öko-Kontrollstelle), werden die erteilten Zugangsrechte für das Unternehmen und die zugehörigen benannten/berechtigten Benutzer suspendiert bzw. gelöscht. Danach besteht kein Zugriff mehr auf Kontrollbescheinigungen in TRACES NT.

Vielen Dank für Ihre Bemühungen. Für Rückfragen stehe ich Ihnen gerne zur Verfügung.

Mit freundlichen Grüßen Im Auftrag

Dr. Woltering

Anlage 1 Formular "Antrag auf Erteilung von Zugangsrechten zum Datenbanksystem TRACES NT"